# *HARDWARE INSTALLATION*

Because there are large differences between PC's, we can give you only a general installation guide for the EX-1333V or EX-1333VIS. Please refer your computers reference manual whenever in doubt.

- 1. Connect the USB cable (B-Plug) to the USB B-Port at the EX-1333V or EX-1333VIS.
- 2. After that connect the USB cable (A-Plug) to the USB A-Port at your PC.
- 3. Now you can set the mode via the DIP switch. (see picture jumper setting and connectors)
- 4. When you are ready you can start your PC and continue with the point Driver Installation.

# *DRIVER INSTALLATION*

#### **Windows 2000/ XP/ Vista/ 7/ 8/ Server 200x**

Windows will recognize a new "**FT232R USB UART**" and open the hardware assistant. Please choose manual installation and put the driver CD into your CD-ROM drive. Enter Path **"D:\USB\_to\_IO\FTDI\(32\_64bit)Win7\_8\_XP\_Vista\_2008\_2008R2\_2003\_2000"** into the box for the Path/Source and click at >next/continue<. Now Windows search for the drivers in the specified directory. Follow the hardware assistant and finish the installation. If Windows recognizes other new devices repeat the above described steps. Attention! Restart Windows in any case after installing the drivers.

#### CHECK THE INSTALLED DRIVER

Click at **Start**<>**Run**< then enter **"compmgmt.msc"** and click at **>OK<**. In the windows that open select **>Device Manager<.** Under **"Ports (COM and LPT)"** you should find one more new **"USB Serial Port (COM2) to (COM3)".** If you see this or similar entries the module is installed correctly.

#### CHANGE PORT NUMBER (NOT WIN98 & ME)

If you like to change the port number for example COM3 to COM5, open the **>Device Manager<** click at **>COM3<, >Settings<** and then **>Advance<**. There you can choose between COM3 up to COM256.

#### **Windows 98/ 98SE/ ME**

Windows will recognize a new **"FT232R USB UART"** and open the hardware assistant. Please choose manual installation and put the driver CD into your CD-Rom drive (as sample D:) . Now enter the Path "D:**\USB\_to\_IO\FTDI\Win98\_ME**" into the box for the Path/Source and click at **>next/continue<**. Now Windows search for the drivers in the specified directory. Follow the hardware assistant and finish the installation. If Windows recognizes other new devices repeat the above described steps. Attention! Restart Windows in any case after installing the drivers.

#### CHECK THE INSTALLED DRIVER

Click at **Start**<>**Run**< then enter **"compmgmt.msc"** and click at **>OK<**. In the windows that open select **>Device Manager<.** Under **"Ports (COM and LPT)"** you should find one more new **"USB Serial Port (COM2) to (COM3)".** If you see this or similar entries the module is installed correctly.

#### **LINUX**

There are drivers available for Linux. The drivers are located in the folder **"D:\USB\_to\_IO\FTDI\Linux x86\_64"** on the driver CD. They are supported by the most versions of Linux. Because each individual distribution and kernel version of Linux is different, sadly we cant provide a installation instruction. Please refer to the installation manual for standard I/O ports from your Linux version !

#### **MAC**

There are drivers available for MAC. The drivers are located in the folder **"D:\USB\_to\_IO\FTDI\MAC OSX or Mac\_OS\_9\_8"** on the driver CD. They are supported by the most versions of MAC OS. Because each individual version of MAC OS is different, sadly we cant provide a installation instruction. Please refer to the installation manual for standard I/O ports from your MAC OS version !

Vers. 1.3 / 04,02,24

# *STRUTTURA*

**Manuale d'uso**

 $E(S/5)$ 

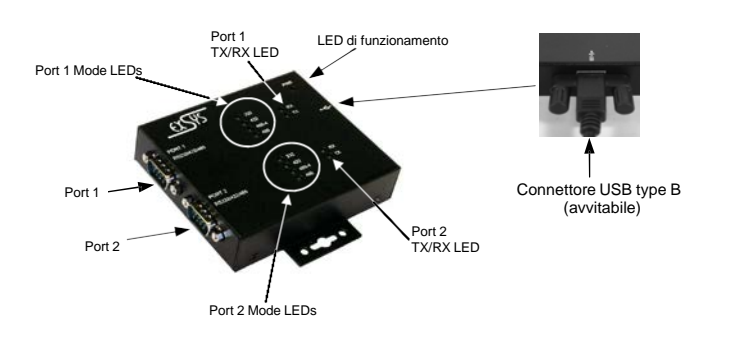

**EX-1333V**

**EX-1333VIS**

# *DESCRIZIONE & DATI TECNICI*

EX-1333V e EX-1333VIS è un modulo per implementare USB 2.0 su due interfacce RS-232, 422 e 485 con porte FIFO 16C550 per il collegamento di dispositivi periferici seriali RS-232/422/485 ad alta velocità (ad es. modem, plotter, ecc.) .). I moduli USB sono compatibili con Hot Plug & Play. Per impostare gli indirizzi I/O e gli interrupt non sono necessari ponticelli o impostazioni, poiché le impostazioni vengono effettuate automaticamente dal BIOS del sistema e durante l'installazione del sistema operativo. L'EX-1333V e l'EX-1333VIS sono inoltre dotati di una porta USB B avvitabile. L'EX-1333VIS supporta l'isolamento ottico da 2,5 KV e la protezione da sovratensione da 15 KV. I diversi tipi di trasmissione possono essere impostati tramite dip switch.

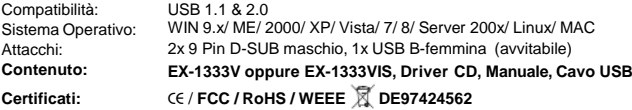

# *SETTAGGIO JUMPER & ATTACCHI*

Sul retro della scatola metallica sono presenti due interruttori DIP a 4 pin per la porta 1 e la porta 2. Ciascuno ha quattro interruttori. **Pin 1** e **Pin 2** (contrassegnati **M1** e **M0**) hanno la funzione di commutare tra le tre modalità **RS-232, RS-422** e **RS-485.** I **pin 3 e 4** (contrassegnati **TERM ON**) hanno la funzione di accendere o spegnere le resistenze terminali per le modalità RS-422/485.

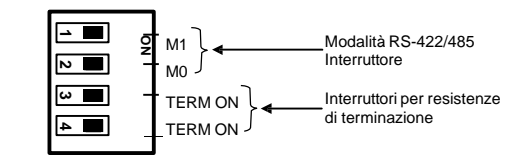

### *JUMPER SETTING & CONNECTORS*

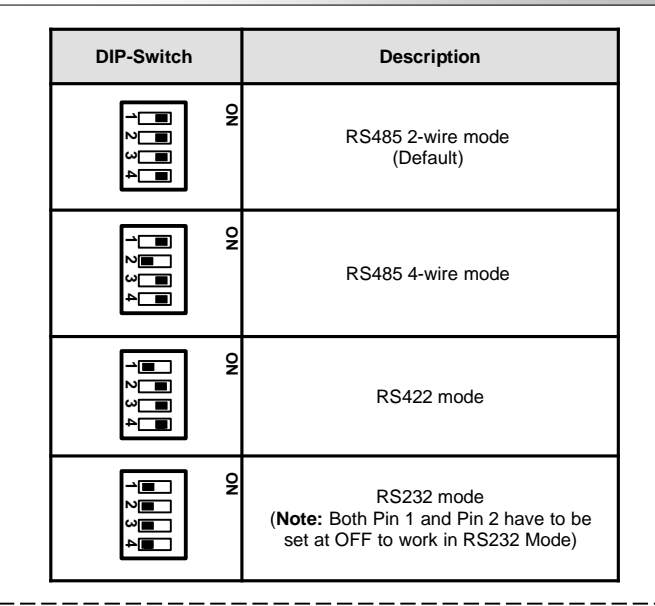

#### **RS-232 Pin Assignments:**

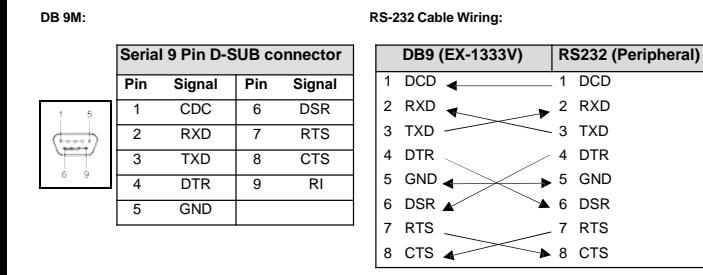

#### **RS-422/485 Pin Assignments:**

**DB 9M: RS-422 Cable Wiring:**

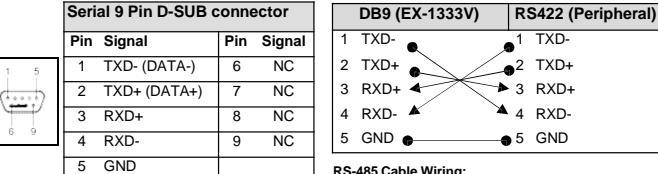

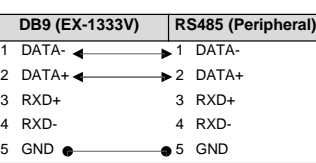

### *EX-1333V / EX-1333VIS Italiano EX-1333V / EX-1333VIS Italiano*

dei jumper)

*INSTALLAZIONE HARDWARE*

*INSTALLAZIONE DRIVER* 

driver si trovano nella directory

installato correttamente.

tra **COM3** fino a **COM256**. **Windows 98/ 98SE/ ME**

correttamente. **LINUX**

operativo MAC in uso.

Linux. **MAC**

1. Collegare il cavo USB in dotazione alla presa USB B del modulo. 2. Ora collega l'altra estremità del cavo USB (spina A) alla presa A del tuo PC.

4. Ora puoi avviare il PC e continuare con l'installazione dei driver.

**Windows 2000/ XP/ Vista/ 7/ 8/ Server 200x**

CAMBIA NUMERO DI PORTA (**NON WIN98 E ME**)

driver si trovano nella directory "**D:\USB\_to\_IO\FTDI\Win98\_ME**".

VERIFICA SE IL DRIVER È STATO CORRETTAMENTE INSTALLATO Fare clic su Start< >**Esegui**<, digitare "**compmgmt.msc**" e fare clic

Si prega di osservare le seguenti istruzioni di installazione. Poiché ci sono grandi differenze tra i PC, possiamo fornirti solo delle istruzioni in generale per l'installazione della EX-1333V o EX-1333VIS. Se qualcosa non è chiaro, fare riferimento al manuale d'istruzioni d'uso del proprio computer.

3. Ora imposta gli interruttori DIP sulla modalità desiderata. (vedi figura impostazioni e collegamenti

Windows rileva automaticamente un nuovo "**FT232R USB UART**". Inserire il CD dei driver nell'unità CD-ROM (ad es. unità D:). Non lasciare che cerchi automaticamente il driver. Inserisci invece manualmente il seguente percorso nel campo "Percorso file di origine ecc." I

>**OK**<. Selezionare ora >**Gestione dispositivi**<. Lì dovresti vedere le nuove voci "**Porta** se**riale USB (COM2) a (COM3)"** in "**Porte (COM e LPT)"** e la voce "**Convertitore seriale USB**" in "**Controller Universal Serial Bus**". Se vedi queste o voci simili, il modulo USB è

Se desideri cambiare il numero di porta, ad esempio da **COM3** a **COM5**, apri >**Gestione dispositivi**<, fai clic su >**COM3**<, >**Impostazioni**< e poi >**Avanzate**<. Lì puoi scegliere

Windows rileva automaticamente un nuovo "**FT232R USB UART**". Inserire il CD dei driver nell'unità CD-ROM (ad es. unità D:). Non lasciare che cerchi automaticamente il driver. Inserisci invece manualmente il seguente percorso nel campo "Percorso file di origine ecc." I

>**OK**<. Selezionare ora >**Gestione dispositivi**<. Lì dovresti vedere le nuove voci "**Porta seriale USB (COM2) a (COM3)"** in "**Porte (COM e LPT)**" e la voce "**Convertitore seriale USB" in "Controller Universal Serial Bus**". Se vedi queste o voci simili, il modulo USB è installato

I driver Linux si trovano nella directory "**D:\USB\_to\_IO\FTDI\Linux x86\_64**" sul CD dei driver. Sono supportati sulla maggior parte delle versioni Linux. Poiché le singole distribuzioni e le versioni del kernel differiscono notevolmente l'una dall'altra, purtroppo non possiamo fornirvi istruzioni per l'installazione. Segui le istruzioni di installazione per le porte USB della tua versione

I driver MAC si trovano nella directory "**D:\USB\_to\_IO\FTDI\MAC OSX o Mac\_OS\_9\_8**" sul CD dei driver. Sono supportati dalla maggior parte delle versioni del sistema operativo MAC. Poiché le singole versioni differiscono l'una dall'altra, purtroppo non possiamo fornirvi istruzioni per l'installazione. Seguire le istruzioni di installazione per le porte USB della versione del sistema

**"D:\USB\_to\_IO\FTDI\(32\_64bit)Win7\_8\_XP\_Vista\_2008\_2008R2\_2003\_2000".** VERIFICA SE IL DRIVER È STATO CORRETTAMENTE INSTALLATO Fare clic su Start< >**Esegui**<, digitare "**compmgmt.msc**" e fare clic

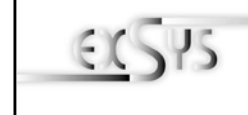

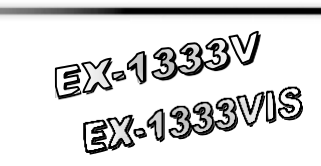

# *LAYOUT*

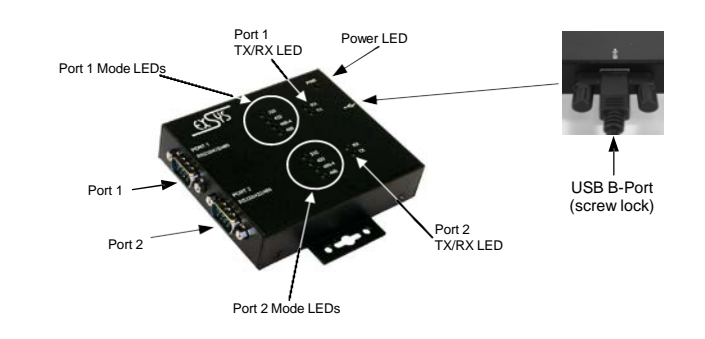

# *DESCRIPTION & TECNICAL INFORMATION*

The EX-1333V or EX-1333VIS are plug & play high-speed USB 2.0 to Serial modules for USB 2.0 ports with up to 2 RS232/422/485 9 pin connectors. They provide 9 pin serial ports for serial devices and 1 USB uplink port for PC. The USB to Serial modules design utilizes the Chip-Set FTDI with 16C550 UART. It is not possible to change the address or IRQ settings manually, they will be obtained automatically by the operating system. The EX1333V or EX-1333VIS is additionally equipped with screw lock USB 2.0 connectors. The EX-1333VIS support 2.5KV Optical Isolation and 15KV Surge Protection. With the dip-switch you can select RS232, RS422 or RS485 mode.

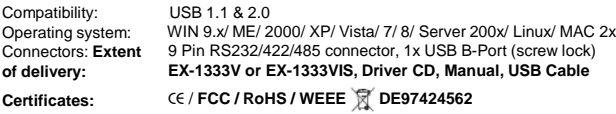

# *JUMPER SETTING & CONNECTORS*

There are two 4-pin DIP switches on the back side of the box for Port 1 and Port 2. Each of them has 4 switch pins on it. Pin 1 to Pin 2 (marked as M1 and M0) were used to set the RS232, RS422 or RS485 modes. The Pin 3 and Pin 4 (marked as TERM ON) are used to Enable(ON) or Disable(OFF) the termination resistors for RS422/485 modes.

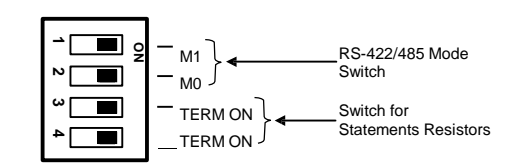

### Vers. 1.3 / 04.02.14 *SETTAGGIO JUMPER & CONNETTORI*

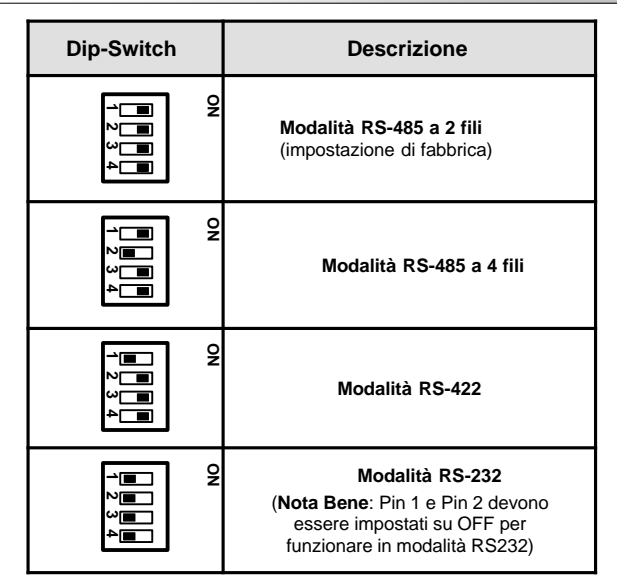

#### **Assegnazione dei pin RS-232:**

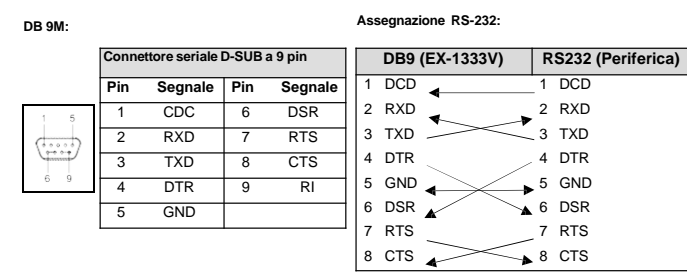

\_\_\_\_\_\_\_\_\_\_\_\_\_\_\_\_\_\_\_\_\_\_\_\_\_\_\_\_\_

#### **Assegnazione della connessione RS-422/485:**

**DB 9M: AssegnazioneRS-422:**

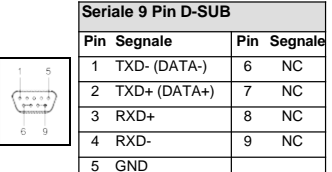

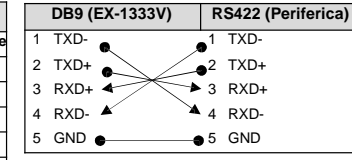

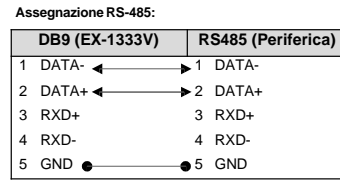